# STUDENT BLACKBOARD *QUICK* START GUIDE

## **Welcome to Blackboard!**

Blackboard is a web-based learning environment at College of DuPage that enables students to access course material, interact with class members, and complete assignments online. This guide will help you start using the College of DuPage Blackboard system.

## **Logging In**

Open your browser and go to: http://bb.cod.edu. To log in, enter your **myACCESS ID** and **Password** in the appropriate fields.

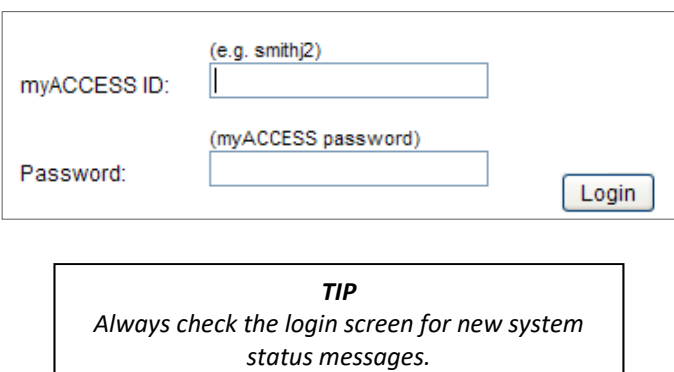

Your **myACCESS ID** is your last name, first initial and (usually) a number. For example, the ID for *Jon Smith* might be *smithj2*.

If you don't know your **myACCESS** ID or password, go to https://myaccess.cod.edu/, click on "**myACCESS for Students**" on the right side, then click on "**I'm New to myACCESS**" for ID or "**What's my password?**" and follow the instructions.

If you need additional help, please contact the Student Help Desk at studenthelp@dupage.edu or call (630) 942‐2999.

# **My Institution Page**

 description of some of the areas on this page. Because this page can be personalized, your page may look different. When you log in to Blackboard, you will see the **My Institution** page. Here you will find a listing of courses in which you are currently enrolled, calendar events, course updates and system announcements. The picture below provides a brief

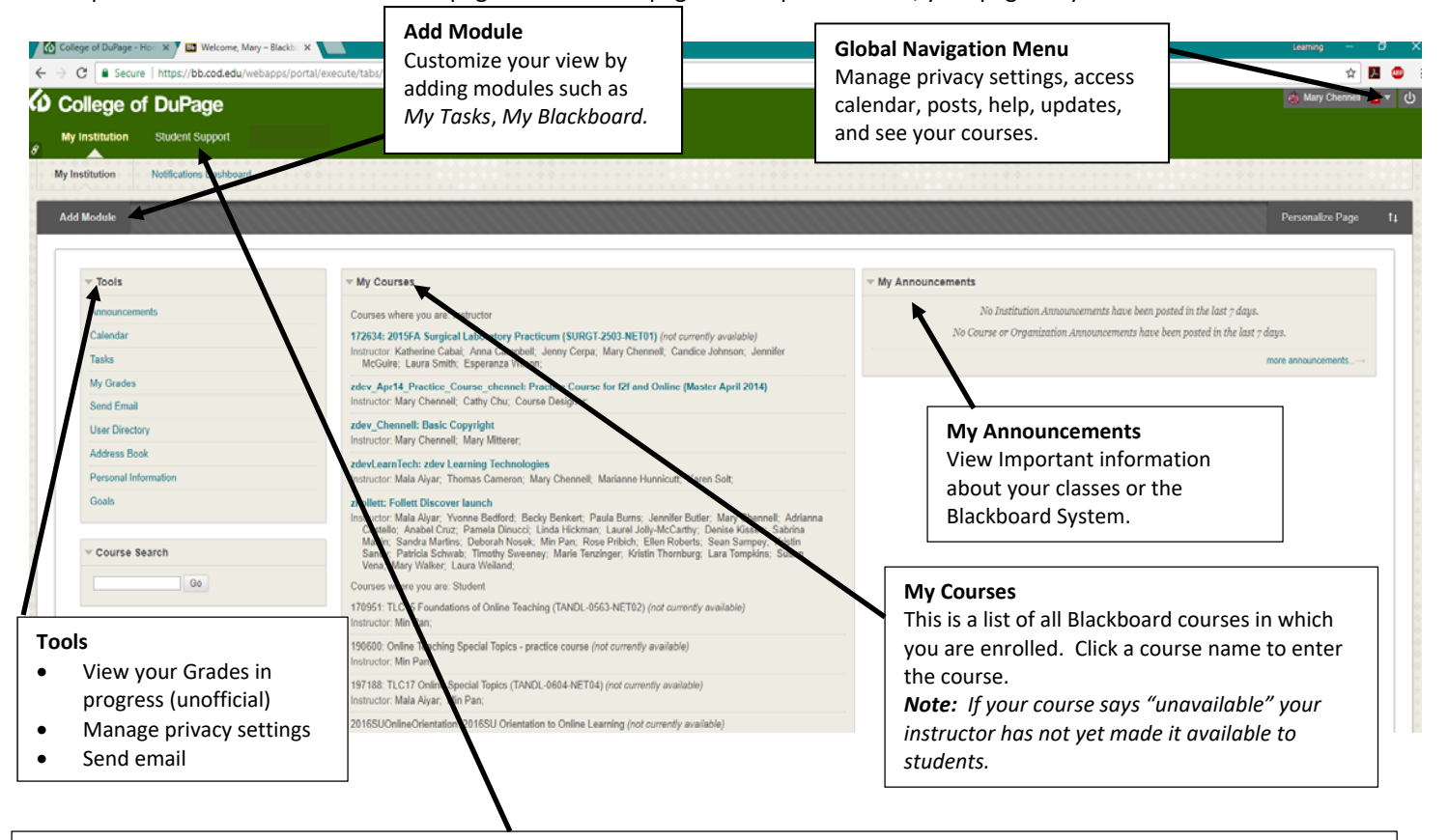

# **Student Support Page**

Information and Quick links to Technology Support, Library, Learning Commons, Counseling and Advising, Center for Access and Accommodations, Student Life, College policies, Career Services.

# STUDENT BLACKBOARD *QUICK* START GUIDE

#### **Course Page**

 To view the contents of a course, click on the name of the course in the **My Courses** section on **My Institution** page. You will see the Course Menu on the left. Click the links (or buttons) on the menu to navigate through the course. You may find the syllabus, assignments, quizzes, or other course materials. Instructors can customize the menu, so the menu links and appearance may be different from course to course. Below is a sample screen from a course.

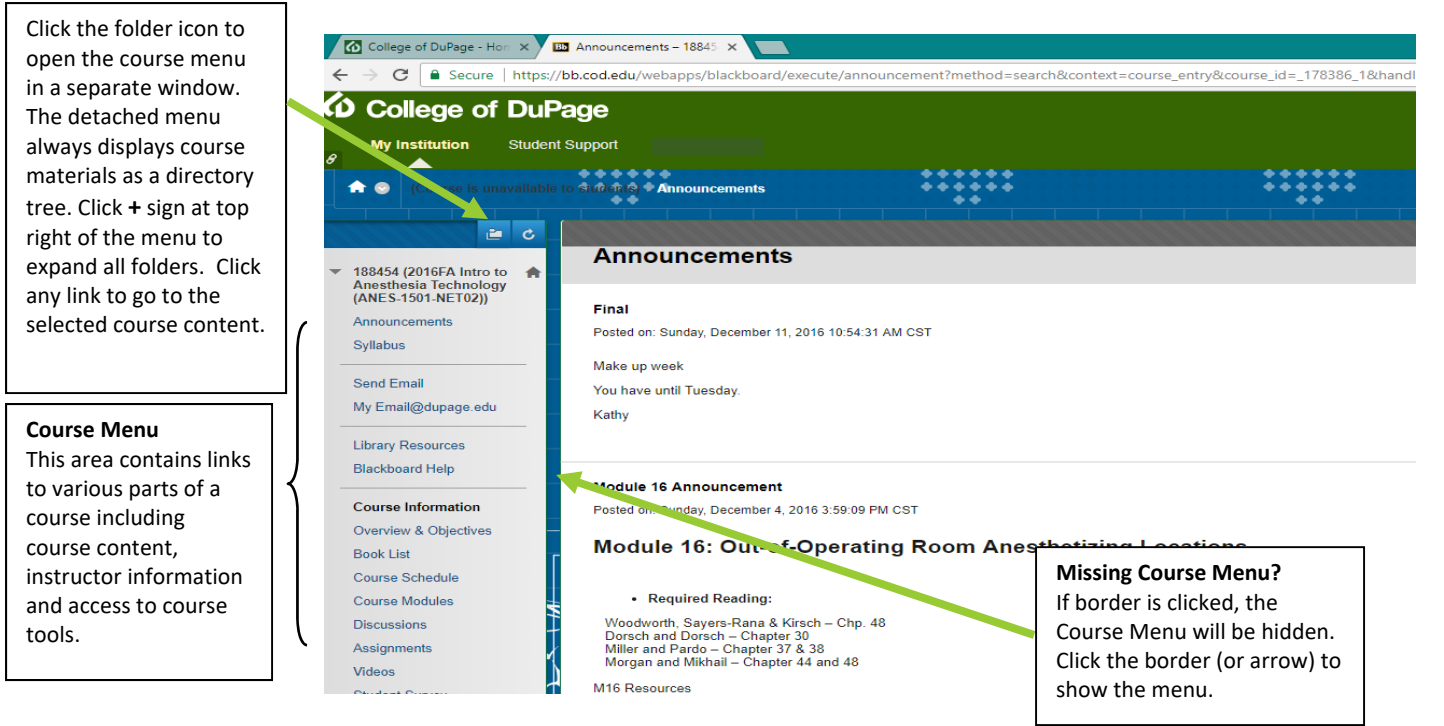

# **Some Commonly Used Blackboard Icons**

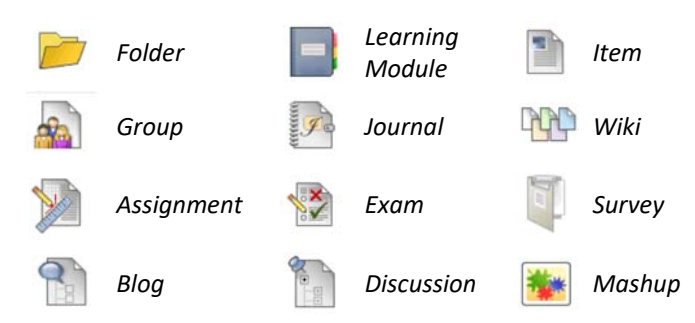

# **Contacting COD Blackboard Support**

If you are unable to find solutions to your questions online, you may contact the Student Help Desk:

- Via telephone at (630) 942‐2999
- Via email at **studenthelp@dupage.edu**
- **In** In person in the Academic Computing Center

The Student Help Desk is available during the following hours:

- $\mathbf{H}$ **Monday to Thursday**: 7:30 a.m. to 10:00 p.m.
- **Friday to Saturday**: Closed ш
- **E** Sunday: 12:00 p.m. to 6:00 p.m.

 with homework assignments. **Note:** The Student Help Desk will only be able to answer questions regarding accessing the Blackboard system and will not be able to help students with their personal computers or

# **Blackboard Online Support Site**

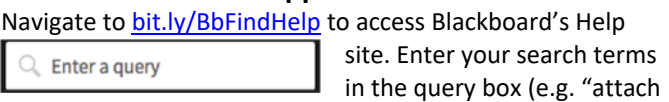

an assignment").

## **How do I login to Email?**

- Log in to the Student Portal, **InsideCOD** (http://inside.cod.edu), to access your email
- Or, click the **My Email@dupage.edu** link from your Blackboard course menu

## **Receiving College and Instructor Emails**

All email communications from instructors and the College are sent to your **student email address**. You are responsible for checking your college email frequently for important information sent by the College and your instructors.

## **Blackboard Software Recommendations**

 software recommendations. See https://bit.ly/2I9J5JC for operating system, hardware and

## http://bb.cod.edu